# **RICOH GR DIGITAL IV** Firmware Update Instruction Manual

This manual describes the procedures for downloading the GR DIGITAL IV firmware from the Ricoh website and updating the firmware.

Perform the following procedures to update the firmware.

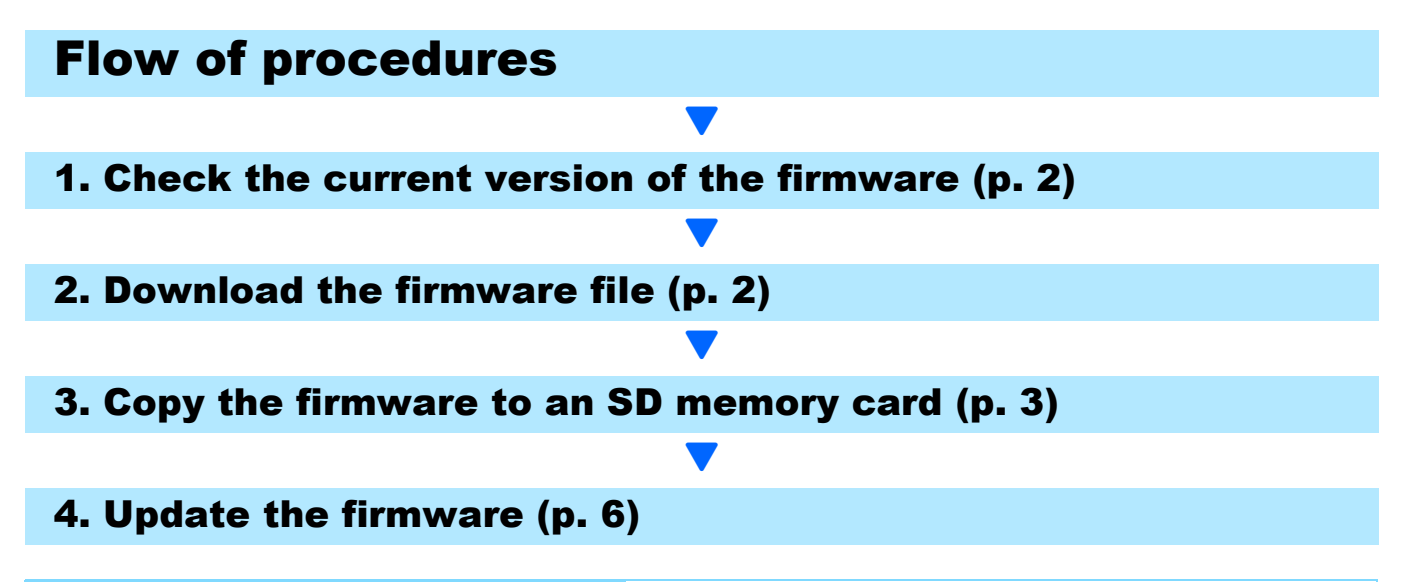

# Making preparations

#### Things that are needed

- Camera body
- Charged batteries (inserted into the camera body)
- SD memory card (with approx. 8MB of space available and that has been formatted using the camera)
- Computer
- Accompanying USB cable or a card reader/writer

#### Formatting the SD memory card

### **Caution**

If a card storing images is formatted, all data on the card will be lost. Save needed images to a computer in advance before formatting the card.

- *1.* **Insert the SD memory card into the camera, and turn on the camera**
- *2.* **Press the MENU button**
- **3.** Press the ◀/Fn1 button and then the ▼/↓ button to display the Setup Menu
- **4.** Press the ▶/4 button to select [Format [Card]] from the menu, and press the ▶/4 **button**
- *5.* **Select [Yes], and press the MENU/OK button**

# 1. Check the version of the firmware

### **Caution**

Before updating, check the firmware version using the following method.

For information about firmware, visit the Ricoh website (http://www.ricoh.com/r\_dc/support/).

- *1.* **Turn on the camera**
- *2.* **Press the MENU button**
- **3.** Press the ◀/Fn1 button and then the ▼/↓ button to display the Setup **Menu**
- **4.** Press the ▶/4 button and then the ▲ button to select [Confirm Firmware **Version], and press the** k**/**f **button**
- *5.* **Check the firmware version displayed on the picture monitor**
	- When the current version of the firmware is V1.15, the version will be shown as [V1.15]:

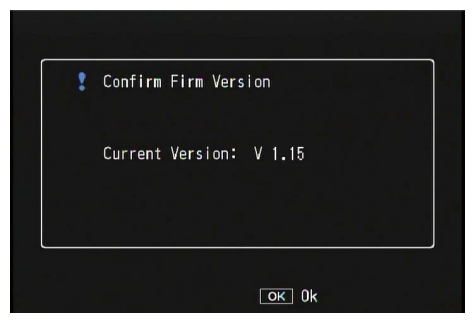

• There is no need to update the firmware if the version displayed and the firmware version given on the Ricoh website are the same.

# 2. Download the firmware file

- *1.* **Download the firmware to your computer from the Ricoh website**
- *2.* **Either doubleclick the downloaded file or click [OK] when the dialog box (refer to the below diagram)**
	- For Windows, designate the destination for the extracted file, and click [OK].

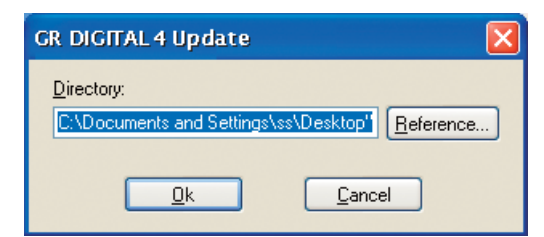

• For Macintosh, the extracted folder will appear on the desktop.

*3.* **A GR DIGITAL 4 Update folder will be created, and the firmware file, gd4\_v115.frm, will be extracted to the [Firmware relxxx] (xxx is the version number) folder**

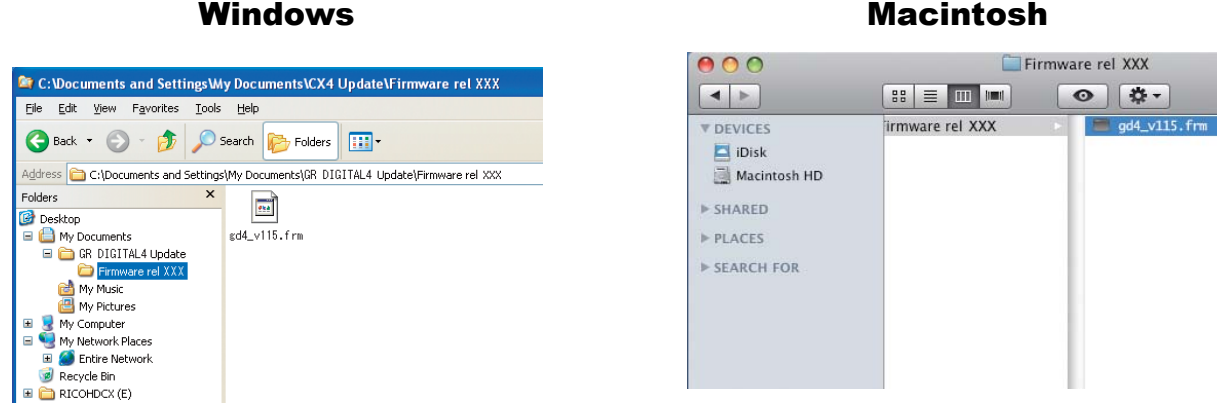

# 3. Copy the firmware to the SD memory card

You have two options below:

- $1$  Connecting the camera to the computer to copy the firmware (refer to p. 3)
- 2 Using the card reader/memory card slot to copy the firmware (refer to p. 5)

#### $10$  Connecting the camera to the computer to copy the firmware

- *1.* **Insert an SD memory card into the camera**
- *2.* **Confirm the camera is off, then connect the camera and the computer together using the supplied USB cable**
	- The camera will turn on automatically. If the power does not turn on automatically, press the POWER button on the camera to turn the power on.
	- Once the power is turned on, the picture display on the camera will display [Waiting to be connected...], and then, the display will show [Connecting to PC...] after a short while.

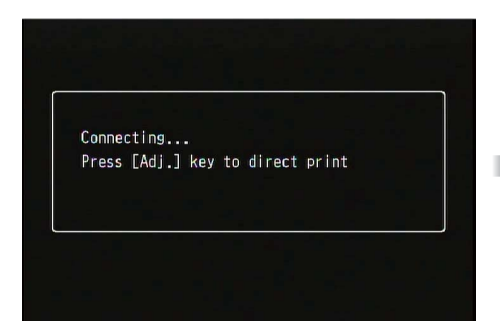

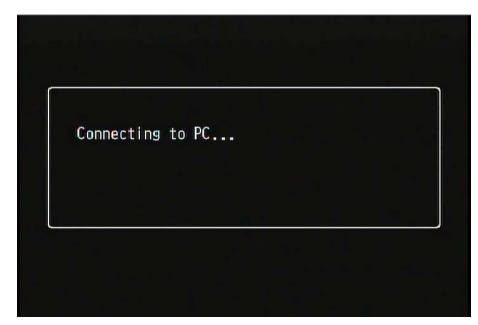

- When the DC Software2 is installed in Windows, the DL-10 may start up automatically.If it does, close out the DL-10.
- If a [Removable Disk] dialog box displays in Windows XP/Windows Vista/Windows 7, please click the [Cancel] button.
- If iPhoto starts up in Mac OS X, close out iPhoto.

#### *3.* **Copy the [gd4\_v115.frm] file to the SD memory card**

• The file name is "gd4 v115.frm" when the firmware version is V1.15.

#### Windows Macintosh

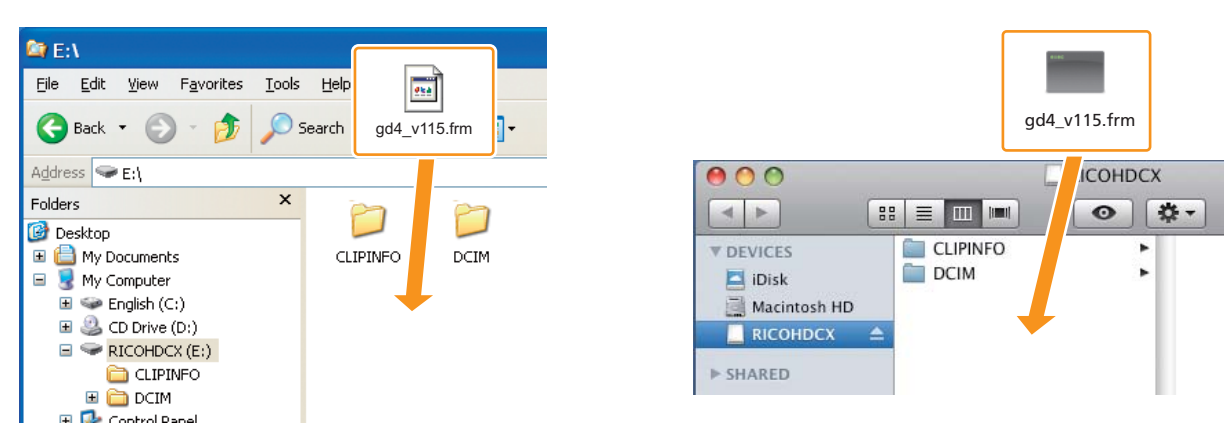

- The name of the drive for the camera may differ depending on the OS used. Ex.: [Removable disk], etc.
- If the SD memory card is formatted with the camera, [RICOHDCX] will display on the SD memory card.
- Do not copy [gd4\_v115.frm] to [CLIPINFO] and [DCIM] folder.

#### *4.* **Confirm that the files were correctly copied to the SD memory card**

Windows Macintosh

#### $000$ RICOHDCX **REEN**  $\circ$   $\circ$  $\begin{array}{c|c|c|c} & \multicolumn{3}{c|}{\phantom{a}} & \multicolumn{3}{c|}{\phantom{a}} & \multicolumn{3}{c|}{\phantom{a}} & \multicolumn{3}{c|}{\phantom{a}} & \multicolumn{3}{c|}{\phantom{a}} & \multicolumn{3}{c|}{\phantom{a}} & \multicolumn{3}{c|}{\phantom{a}} & \multicolumn{3}{c|}{\phantom{a}} & \multicolumn{3}{c|}{\phantom{a}} & \multicolumn{3}{c|}{\phantom{a}} & \multicolumn{3}{c|}{\phantom{a}} & \multicolumn{3}{c|}{\phantom{a}} & \mult$ **BB** E **III** File Edit View Favorites Tools Help **CLIPINFO** , **V DEVICES** Back + C + B D Search B Folders m. **DCIM** . Disk gd4\_v115.frm Address  $\bigotimes$  E:\ Macintosh HD Folders  $\overline{\mathsf{x}}$ **RICOHDCX B** Desktop > SHARED E **C** My Documents CLIPINFO **DCIM**  $>$  PLACES My Computer  $\overline{\mathbb{H}}$   $\Leftrightarrow$  English (C:) > SEARCH FOR  $\sqrt{2\pi}$  $\Box$   $\Box$  CD Drive (D:)  $\blacksquare$  RICOHDCX (E:) gd4\_v115.frm CLIPINFO **E** C DCIM El De Control Danal

#### *5.* Windows

**After copying of the files is completed, doubleclick the [Safely remove hardware] icon on the taskbar, and proceed to Step 6**

#### Macintosh

**Drag and drop the [RICOHDCX] to the Trash. When the icon has been ejected, proceed to Step 9 below.**

• If these procedures are not completed, the firmware may not copy correctly.

- *6.* **Select [USB Mass-Storage Device], and click the [Stop] button**
- *7.* **Click the [OK] button**
- *8.* **Click the [Close] button**

#### *9.* **Turn off the camera, and disconnect the USB cable**

Proceed to [4. Update the firmware] on p. 6.

#### **Caution**

If the screen in step 2 does not appear, the USB communication method may be incorrect. Turn off the camera and disconnect the USB cable. Then, change the [USB Connection] setting to [Mass Storage] on the Setup Menu of the camera and start from step 1 again. (Refer to p.137 of the Instruction Manual.)

#### $(2)$  Using the card reader/memory card slot to copy the firmware

*1.* **Insert an SD memory card into a card reader connected to a computer or into the card slot on a computer**

#### *2.* **Copy the [gd4\_v115.frm] file to the SD memory card**

• The file name is "gd4\_v115.frm" when the firmware version is V1.15.

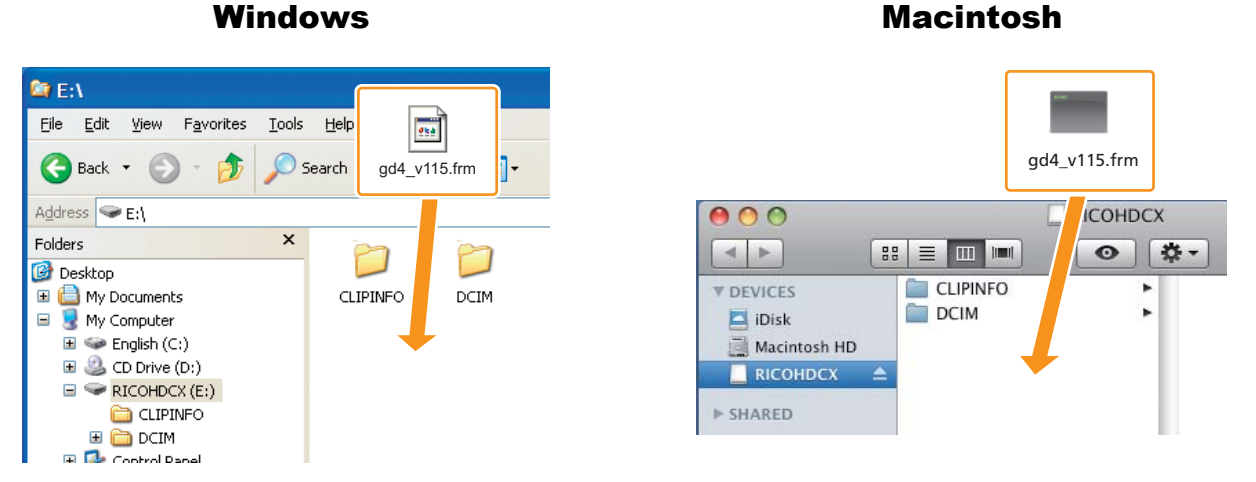

• Do not copy [gd4\_v115.frm] to [CLIPINFO] and [DCIM] folder.

### *3.* **Open [RICOHDCX], and confirm that the files copied correctly**

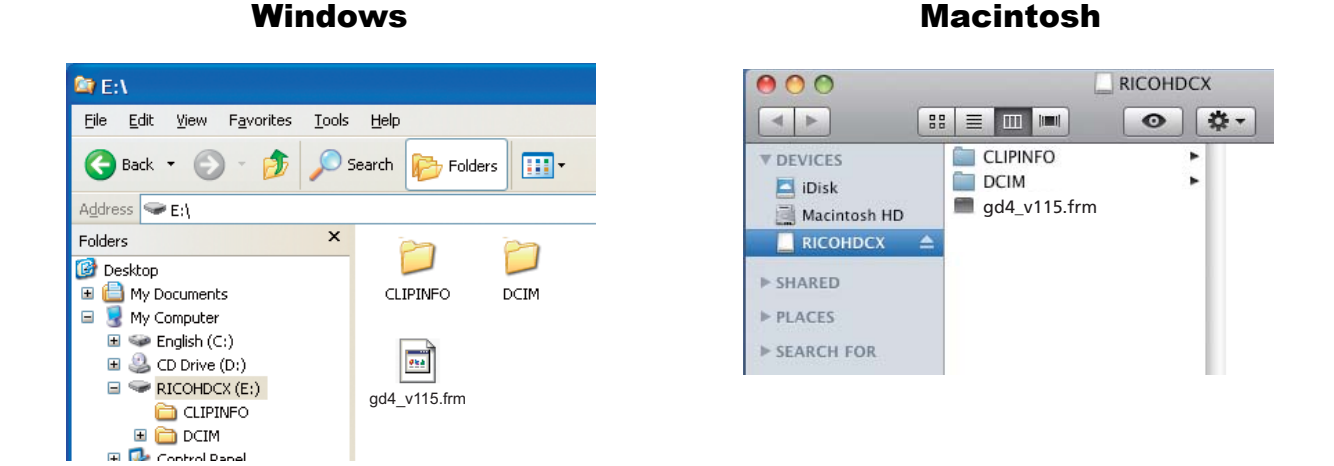

#### *4.* Windows

**After copying of the files is completed, doubleclick the [Safely remove hardware] icon on the taskbar, and proceed to Step 5**

#### Macintosh

**Drag the [RICOHDCX] icon over and drop it into to the [Garbage can] icon, and proceed to Step 8 once the icon has been deleted**

• If these procedures are not completed, the firmware may not copy correctly.

- *5.* **Select [USB Mass-Storage Device], and click the [Stop] button**
- *6.* **Click the [OK] button**
- *7.* **Click the [Close] button**
- *8.* **Remove the SD memory card from the card reader/card slot and insert it into the camera**

# 4. Update the firmware

- *1.* **Turn on the camera**
- *2.* **Press the MENU button**
- **3.** Press the  $\blacktriangleleft$ /Fn1 button and then the  $\nabla$ / $\blacktriangledown$  button to display the Setup **Menu**
- **4.** Press the ▶/爷 button and then the ▲ button to select [Confirm Firmware **Version], and press the** k**/**f **button**
	- A message confirming the firmware update will appear on the picture display.

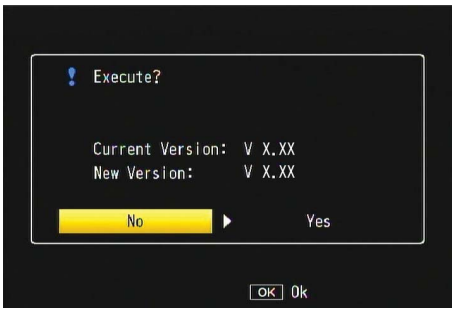

• If the confirmation message does not appear, confirm whether the firmware file has been properly saved on the SD memory card.

#### **5.** Press the ▶/ ↓ button to select [YES], and press the MENU/OK button

• The firmware update will start, and the message shown below will display on the picture display.The firmware update should take about 30 seconds to complete.

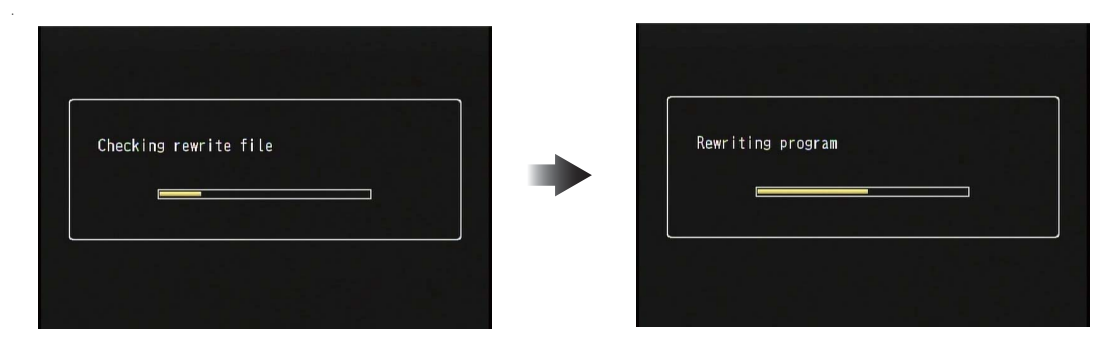

• When the update is complete, the camera will restart.

#### *6.* **Confirm that the updated version is displayed in the picture display**

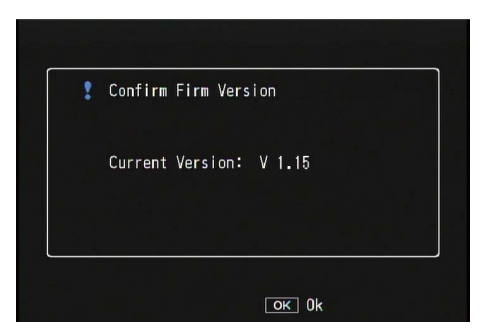

#### *7.* **Turn off the camera**

#### **Note**

• If a message saying, [Incorrect rewriting file] appears on the picture display, check whether the firmware model matches the model of your camera.

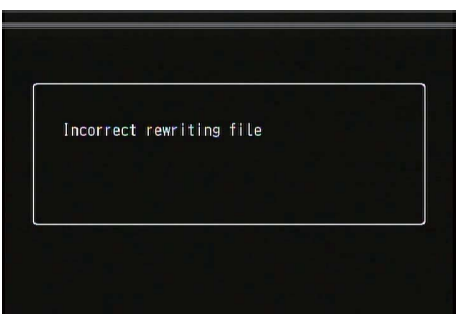

• When the update is completed, please delete the firmware on the SD memory card using a computer or format the SD memory card using the computer (refer to p. 1).